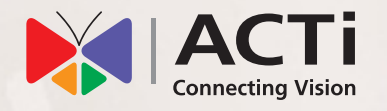

# Quick Installation Guide

**INR-340** 64-Channel 6-Bay RAID Tower Standalone NVR

# **BEFORE YOU START**

Thank you for purchasing ACTi Standalone Network Video Recorder. This guide contains all the information you need to quickly set up ACTi INR server system via local interface.

For detailed instructions on installation, operation and how to log in to INR as a web client, please refer to the product manuals provided on ACTi corporate website.

The items below are prerequisite for installation:

- • Network cameras
- • Network cables
- Network switch
- Monitor (with VGA cable)
- • USB mouse
- At least one ACTi-certified 3.5-inch SATA hard disk Find the certified disk models at http://www.acti.com/hddselector

# **HARDWARE INSTALLATION**

# **UNPACK**

This package contains:

- $\cdot$  INR  $\times$  1
- INR x 1<br>• HDD Tray Keys Pack x 1
- Disk Screws Pack x 1
- Disk Screws Pack x 1<br>• Quick Installation Guide x 1

# AT A GLANCE

# **Front Panel**

**Rear Panel**

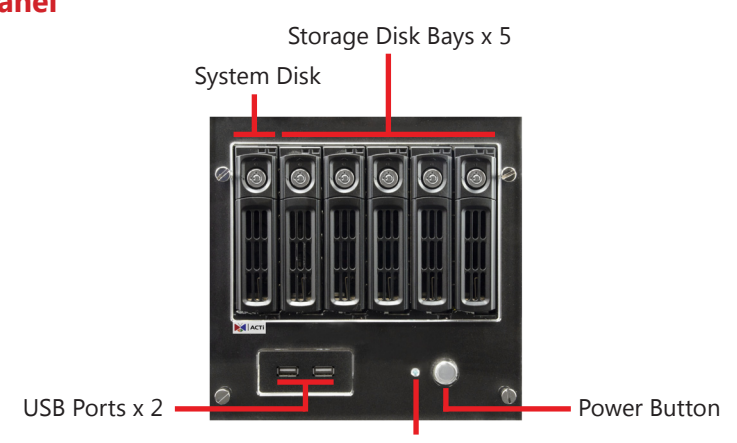

• Power Cord x 1

• Warranty Card x 1

Power Status LED Indicator

# USB Ports x 4 VGA Port LAN1 Port LAN2 Port AC Power Connector eSATA Port HDMI Port / Display Port Display Port Line-in Line-out Mic-in

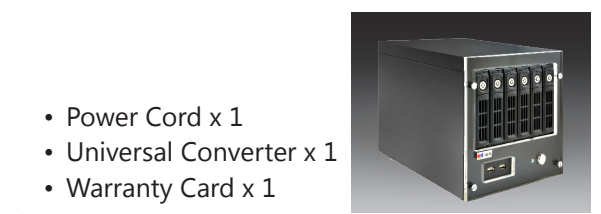

# HARD DISK INSTALLATION

**TURN OFF THIS UNIT** before you move the trays. Repeat the following steps to install the disks into Storage Disk bays.

#### **REMOVE THE TRAY Step 1**

Slide the lock tab up, the hinge tab will pop out by itself.

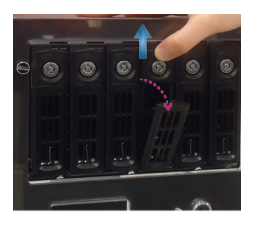

#### **INSTALL THE TRAY Step 4**

#### **Step 2**

Pull the hinge tab to 90 Mount the disk by lockdegress from the front, ing it with supplied disk and pull out the tray.

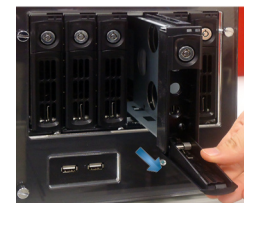

#### **MOUNT THE DISK Step 3**

screws to the bottom of the tray.

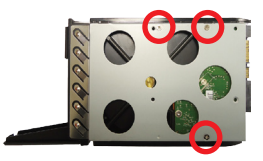

#### **Step 5**

place.

Place your thumb on the lock to push Press the hinge tab until it clicks into the tray into position in the chassis.

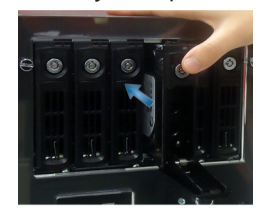

L

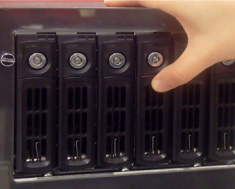

# CONNECT THE DEVICES

The examle below displays a network consisting of only INR, network cameras and required peripherals. Please remember to enable the DHCP service on your router for INR to obtain an IP address automatically.  $P_{\text{lower}}$  Source

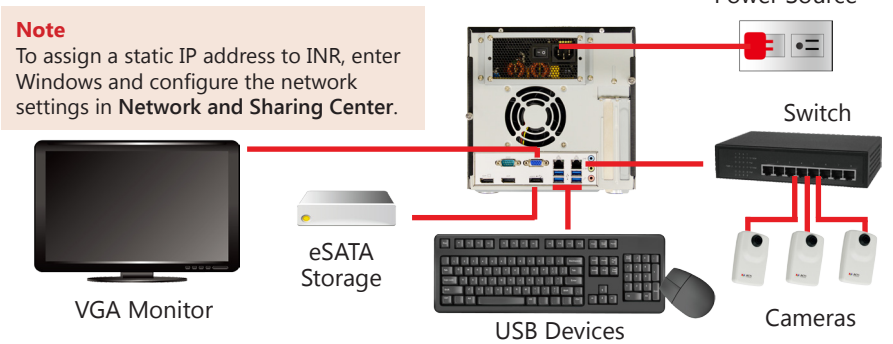

## START-UP

- I 1. On the unit's front panel, press down **Power Button** to turn on the unit.
- 2. As this unit starts up, you will enter Windows logon screen. Input the password "123456" to log in as administrator.

# CREATE HARDWARE RAID

 As this unit supports hardware RAID configuration, you can make disk arrays using the bundled software utility.

- 1. On Windows Desktop, double-click on the shortcut to initialize the RAID management utility.
- 2. On **Basic RAID Configuration** tab, select a RAID type and click on "**Apply**".

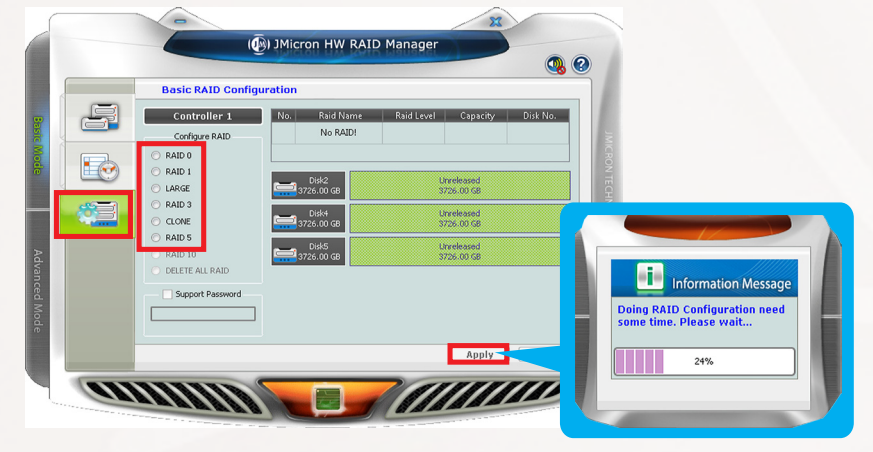

3. After the configuration is complete, the RAID information will appear.

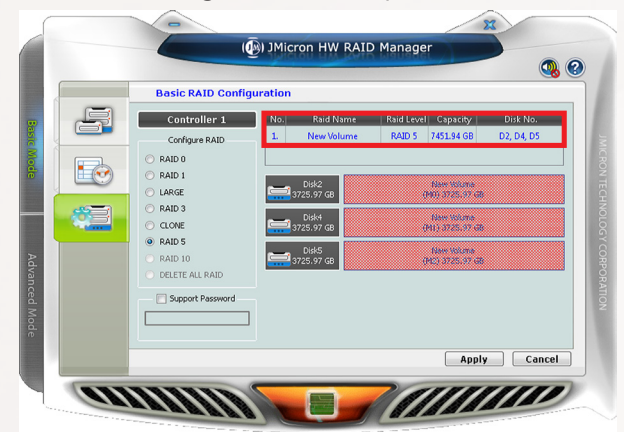

#### **Note**

Before removing or inserting the hard disk trays, please make sure the unit is turned off.

Moving the trays while the unit is operating can cause damage to the disk.

# **SOFTWARE CONFIGURATION**

# CREATE DISK VOLUMES

Use **Windows Disk Management** to create disk volumes so that INR can access the available storage space.

1. In Windows Search Box, search and enter "*computer management*".

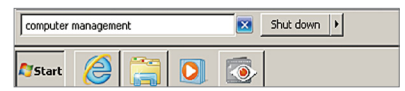

2. Select "**Disk Management**", right-click on a disk title and select "**Initialize Disk**", choose "**GPT**" as the partition style and click on"**OK**".

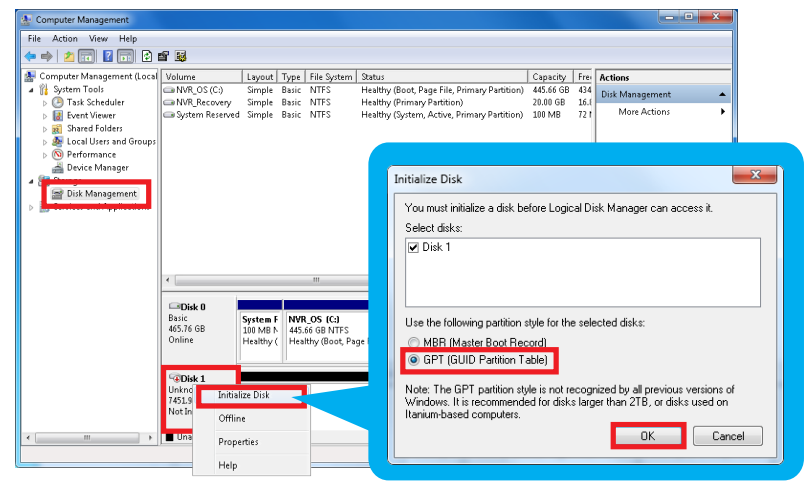

3. Right-click on the initialized disk and select the volume type to make a new volume.

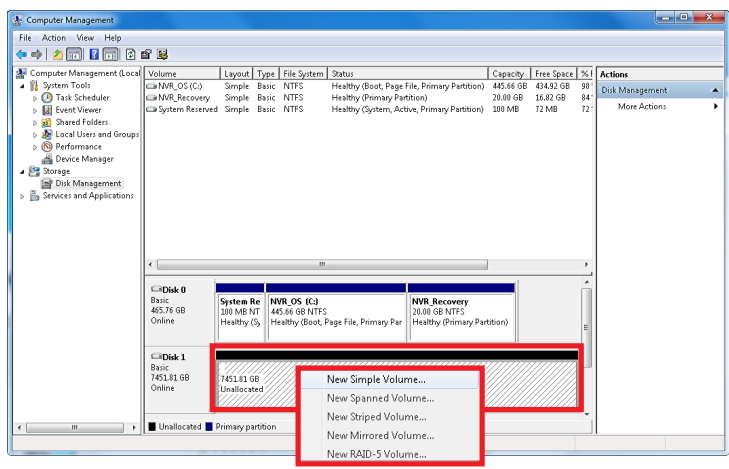

4. On New Volume Wizard window, make sure you assign the desired drive letter and give a proper label name to this volume.

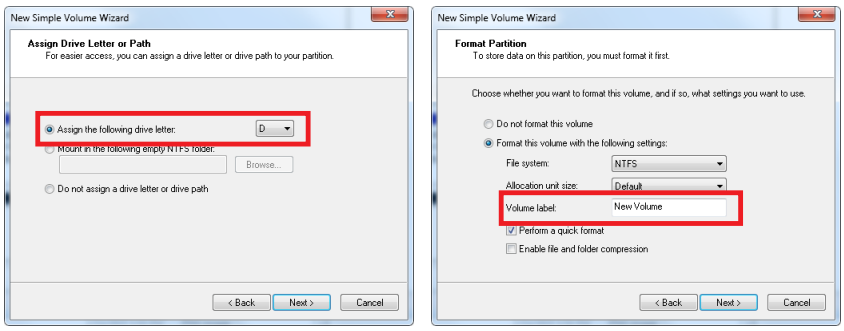

5. After the volume is created, it is shown on volume list and is ready for recording.

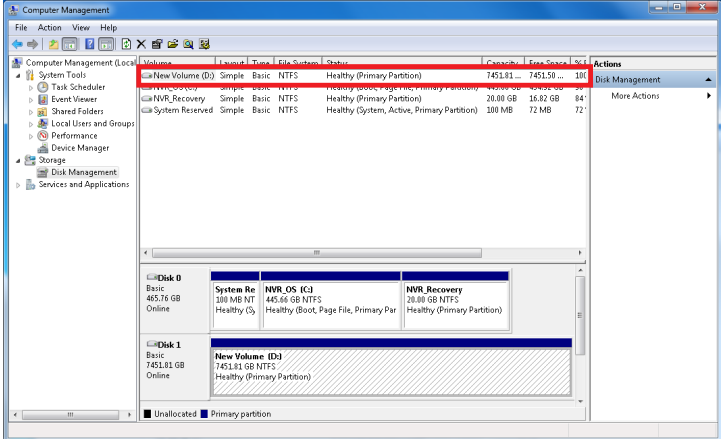

#### **Note**

To make a Striped volume, a Mirrored volume or a RAID-5 volume, it is recommended to select disks of the same model and capacity.

#### **Note**

For detailed instructions on choosing the RAID types and troubleshooting hard disk issues, please refer to System Administrator's manual provided on ACTi Download Center at http://www.acti.com/downloadcenter

# LOG IN

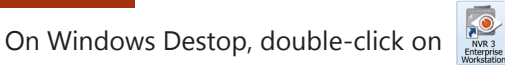

to enter NVR interface. Input the default

account and password to log in.

#### **Account: admin Password: 123456**

"123456" is the default password of NVR system administrator's user account. For security reasons, please remember to change it.

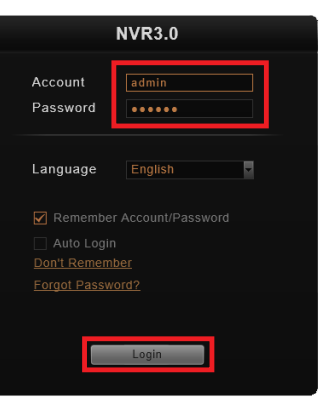

# CREATE USERS

On NVR screen, click **Setup** button to enter **Setup** page and then **Users** tab.

- 1. Select "**User Groups**", click "**Add**" to start adding a new user group.
- 2. Input group ID and click "**Apply**".

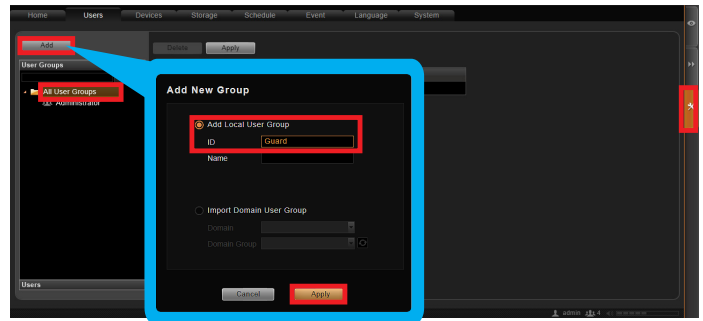

- 3. Click on the title bar of **Users** panel, click "**Add**" to start adding a new user.
- 4. Input user's **Account**, **Password**, **Email** address and select its User **Group**, and then click "**Apply**".

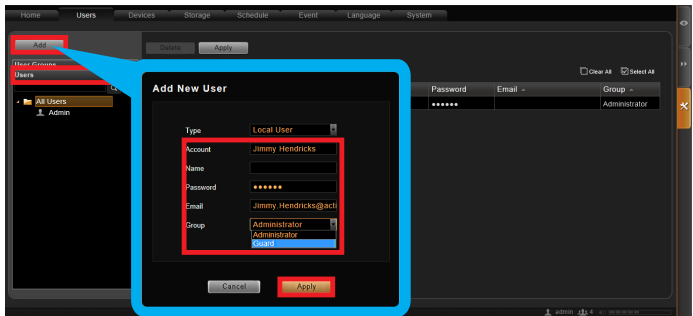

# SELECT STORAGE DRIVES

- 1. Go to **Setup** page and then **Storage** tab.
- 2. On **Disk Drive List**, de-select C Drive, and select other storage drives.
- 3. Click "**Apply**".

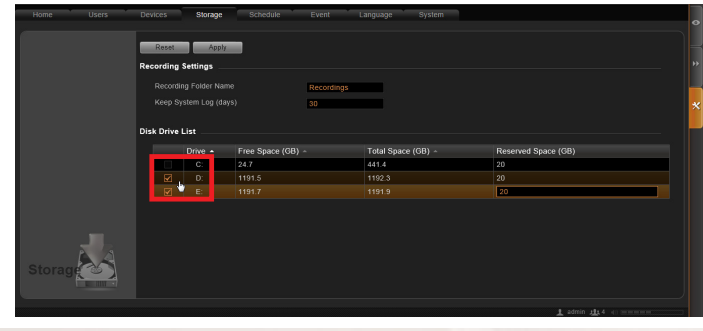

## ADD CAMERAS

- 1. Go to **Setup** page and then **Devices** tab.
- 2. Click "**Add**".
- 3. Choose a search method based on your network environment and camera brand.

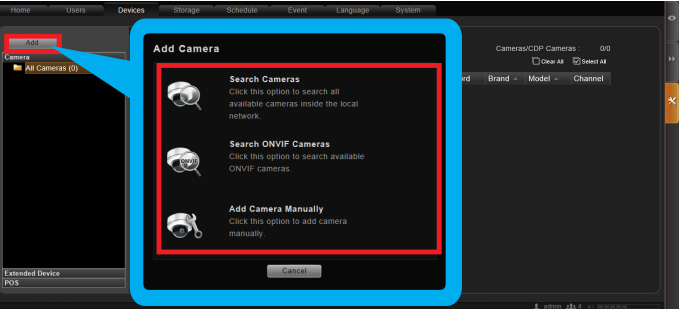

#### **Search Cameras**

Use "**Search Cameras**" to auto-search the network for ACTi cameras, or "**Search ONVIF Cameras**" for ONVIF-compliant cameras of any brand. After selecting your desired cameras, click "**Apply**".

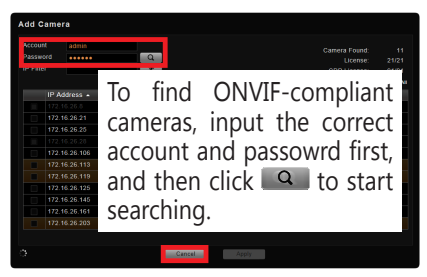

### **Add Camera Manually**

If you are adding a camera located in another network, use "**Add Camera Manually**". Fill in **Media Type**, **Protocol**, **IP Address**, **HTTP Port**, **Account** and **Password**. Finally, click "**Get Device Settings**" and then "**Apply**".

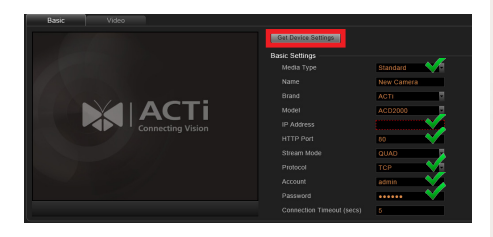

# CONFIGURE CAMERA SETTINGS

- 1. Go to **Setup** page and then **Devices** tab. Choose the camera from **Camera List**.
- 2. Select **Basic**, **Video**, **PTZ**, or **Preset Tour** tab to configure related settings.

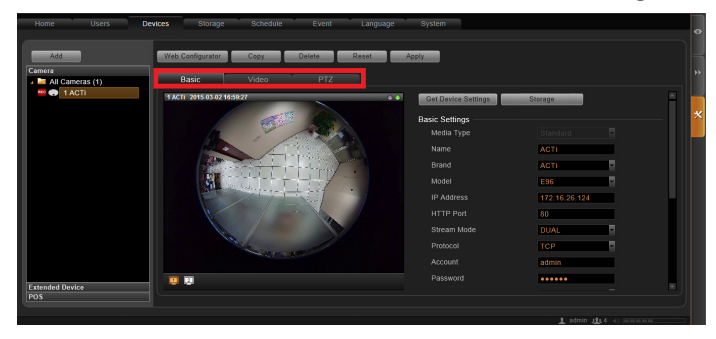

# SET RECORDING SCHEDULE

The recording service automatically starts full-time recording for a newly added camera. You can modify the recording schedule to suit your needs.

- 1. Go to **Setup** page and then **Schedule** tab. Select the camera from **Camera List**.
- 2. Choose a recording mode: Schedule Recording or Event Recording

**Schedule Recording:** Records video continuously during the scheduled session.

**Event Recording:** Records video based on specific triggers such as when a motion is deteced by the camera.

- 3. Drag on the time table to define the time session.
- 4. Click "**Apply**".

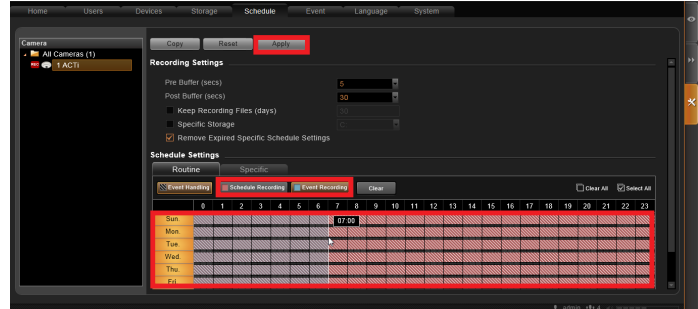

#### **Note**

If you have any question during system installation, please feel free to contact our engineers via **ACTi Customer Help Desk** platform at http://www.acti.com/CHD

## CUSTOMIZE VIEWS

- 1. Go to **Live View** page. On top of the screen, click  $\boxed{d}$  on view tool bar to create a new layout, then click  $\Box$  to enter edit mode.
- 2. Select a layout style.
- 3. To add a camera view, pull a camera from **Camera List** to a channel. To add a map view, select a channel and click  $\mathbb{Z}_p$  upload the map, drag the lower right corner  $\blacksquare$  to adjust channel size.
- 4. On view tool bar, click  $\mathbb{R}^d$  to save this view.
- 5. You can set this view as default view by clicking on  $\mathbb{R}$

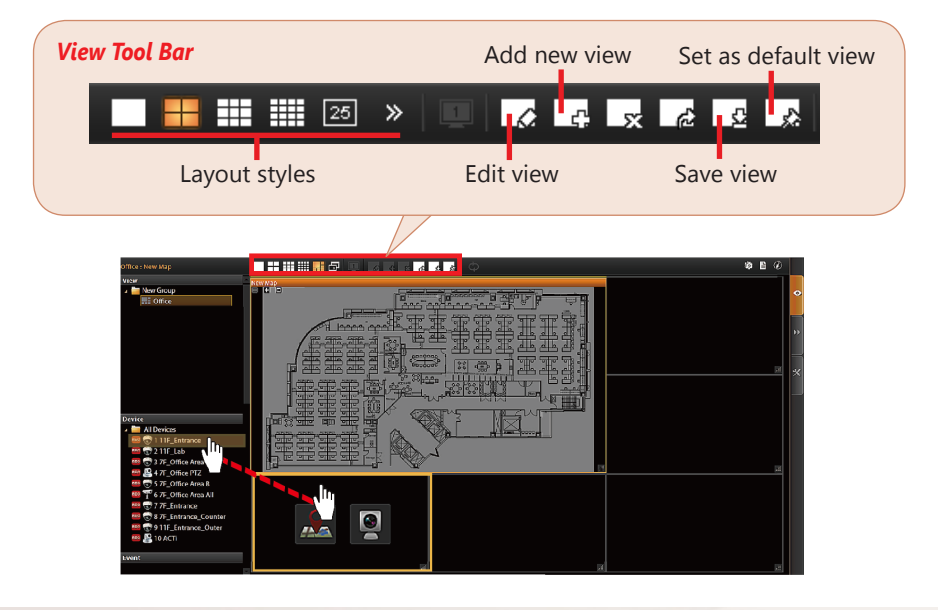

## VALIDATION

 $\bullet$ 

ÞÞ.

To check live streaming of all channels, go to Live View page, doubleclick on **Cameras** on **Camera List** 

To check recording, go to **Playback** page, and then select (double-click) a view from **View List** or a camera from **Camera List**. Drag on the time bar to see the recorded video.

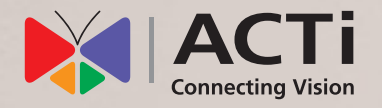

Due to continuous product improvements, some contents may have changed from the time this documentation was printed. You can download the latest user documentation, which shall prevail over the printed version provided in the package, from http://www.acti.com/downloadcenter.